# Konfigurieren von RMON-Alarmen (Remote Network Monitoring) auf einem Switch Ī

# Ziel

Remote Network Monitoring (RMON) wurde von der Internet Engineering Task Force (IETF) entwickelt, um die Überwachung und Protokollanalyse von LANs (Local Area Networks) zu unterstützen. Es handelt sich um eine Standard-Überwachungsspezifikation, die es verschiedenen Netzwerküberwachungs- und Konsolensystemen ermöglicht, ihre Netzwerküberwachungsdaten untereinander auszutauschen. RMON ermöglicht Netzwerkadministratoren die Auswahl unter den Diagnosetools und Konsolen für die Netzwerküberwachung, die Funktionen bieten, die ihren jeweiligen Netzwerkanforderungen entsprechen. RMON definiert speziell die Informationen, die ein Netzwerküberwachungssystem bereitstellen kann. Statistiken, Ereignisse, Verlauf, Alarme, Hosts, Hosts oben N, Matrix, Filter, Erfassung und Token-Ring sind die zehn Gruppen in RMON.

RMON-Alarme bieten einen Mechanismus zum Festlegen von Schwellenwerten und Sampling-Intervallen, um Ausnahmeereignisse auf Zählern oder einem anderen vom Agenten verwalteten Simple Network Management Protocol (SNMP)-Objektzähler zu generieren. Sowohl die Schwellenwerte für steigende als auch für fallende Werte müssen im Alarm konfiguriert werden. Wenn eine steigende Grenze überschritten wird, werden keine steigenden Ereignisse generiert, bis die entsprechende Schwellenwertüberschreitung überschritten wird. Wenn ein Alarm ausgelöst wird, wird der nächste Alarm ausgegeben, wenn ein steigender Grenzwert überschritten wird.

Hinweis: Um zu erfahren, wie SNMP-Einstellungen auf Ihrem Switch konfiguriert werden, klicken Sie [hier,](ukp.aspx?login=1&pid=2&app=search&vw=1&articleid=2584) um Anweisungen zu erhalten.

Ein oder mehrere Alarme sind an ein Ereignis gebunden, das die Aktion anzeigt, die bei Eintritt des Alarms ausgeführt werden soll. Bevor Sie die RMON-Alarme auf Ihrem Switch konfigurieren, stellen Sie sicher, dass die RMON-Ereignissteuerungseinstellungen konfiguriert wurden. Weitere Informationen erhalten Sie [hier](ukp.aspx?login=1&pid=2&app=search&vw=1&articleid=3127).

Dieser Artikel enthält Anweisungen zur Konfiguration von RMON-Alarmen auf Ihrem Switch.

### Anwendbare Geräte

- Serie Sx250
- Serie Sx300
- Serie Sx350
- SG350X-Serie
- Serie Sx500
- Serie Sx550X

# **Softwareversion**

● 1.4.7.05 — Sx300, Sx500

● 2.2.8.04 - Sx250, Sx350, SG350X, Sx550X

### Konfigurieren von RMON-Alarmen auf dem Switch

Schritt 1: Melden Sie sich beim webbasierten Dienstprogramm Ihres Switches an, und wählen Sie dann in der Dropdown-Liste Anzeigemodus die Option Erweitert aus.

Hinweis: In diesem Beispiel wird der SG350X-48MP-Switch verwendet.

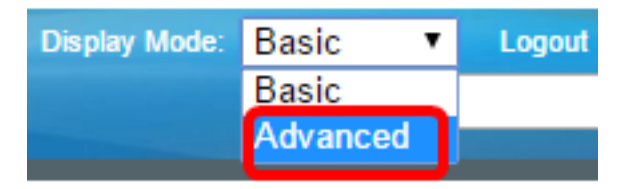

Hinweis: Wenn Sie einen Switch der Serie Sx300 oder Sx500 haben, fahren Sie mit [Schritt 2](#page-1-0) [fort](#page-1-0).

<span id="page-1-0"></span>Schritt 2: Wählen Sie Status und Statistik > RMON > Alarms aus.

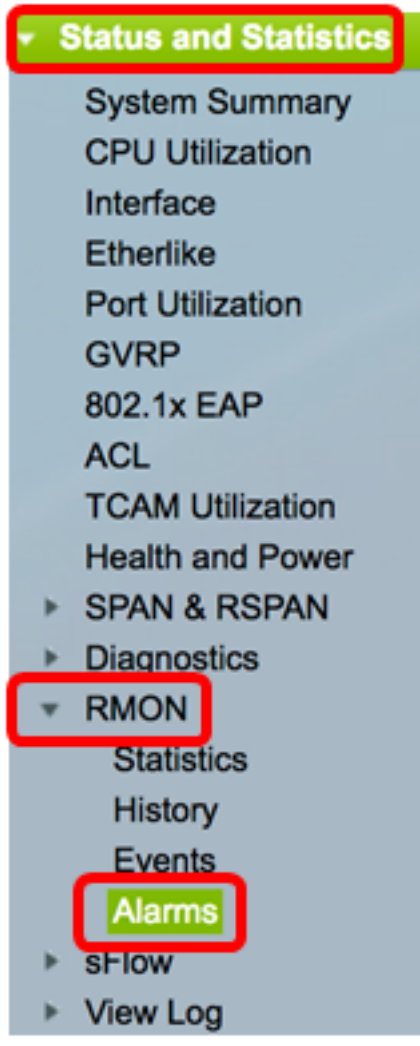

Schritt 3: Klicken Sie auf Hinzufügen, um der Alarmtabelle einen neuen Eintrag hinzuzufügen.

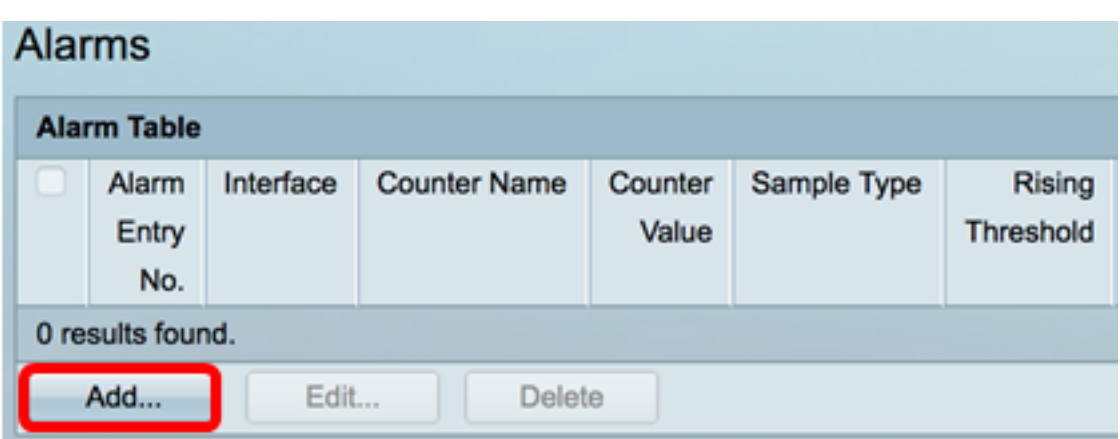

Im Bereich Alarm Entry (Alarmeintrag) wird die Alarmeingangsnummer angezeigt.

Schritt 4: Wählen Sie den Schnittstellentyp aus, für den RMON-Statistiken angezeigt werden.

Hinweis: In diesem Beispiel wird Port GE2 von Einheit 1 ausgewählt.

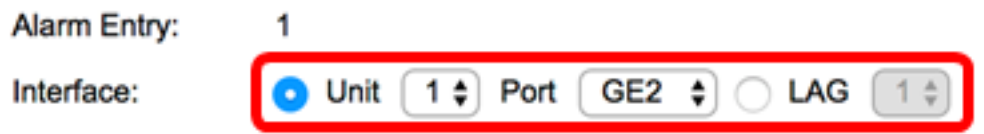

Hinweis: Wenn Sie über einen Switch verfügen, der nicht stapelbar ist (z. B. Switch der Serie Sx250 oder Sx300), sind die Optionen nur Port und LAG.

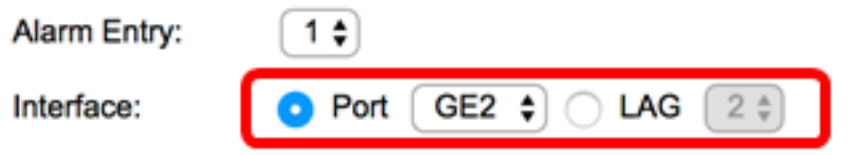

Schritt 5: Wählen Sie den Zählernamen aus der Dropdown-Liste Counter Name (Zählername) aus. Der Zählername verfügt über eine Liste von Management Information Base (MIB)-Variablen, die den gemessenen Ereignistyp angeben.

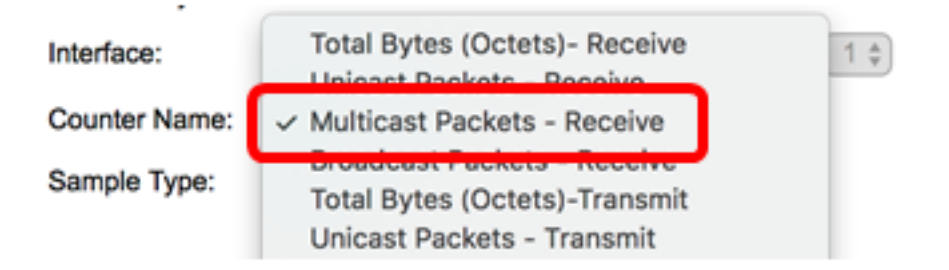

Hinweis: In diesem Beispiel werden Multicast Packets - Receive 1 (Multicast-Pakete - Empfangen 1) ausgewählt.

Schritt 6: Wählen Sie die Samplingmethode aus, um einen Alarm zu generieren. Folgende Optionen stehen zur Verfügung:

- Absolut Wenn der Grenzwert überschritten wird, wird ein Alarm generiert.
- Delta: Der letzte Sampling-Wert wird vom aktuellen Wert abgezogen. Die Differenz der Werte wird mit dem Schwellenwert verglichen. Wenn der Schwellenwert überschritten wurde, wird ein Alarm generiert.

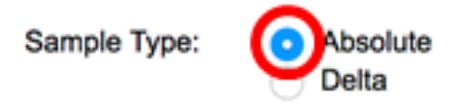

Hinweis: In diesem Beispiel wird Absolute ausgewählt.

Schritt 7: Geben Sie im Feld Rising Threshold (Rising Threshold) den steigenden Grenzwert ein. Dies ist der Wert, der verwendet wird, um den steigenden Schwellenwert-Alarm auszusetzen.

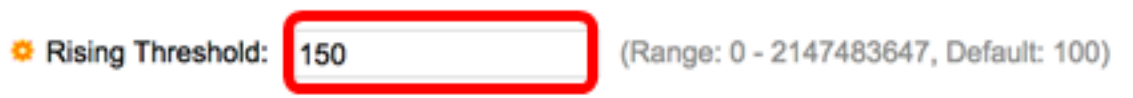

Hinweis: In diesem Beispiel wird 150 verwendet.

Schritt 8: Wählen Sie aus der Dropdown-Liste "Veranstaltung" eine Veranstaltung aus, die ausgeführt werden soll. Dieses Ereignis beginnt, wenn das aufsteigende Ereignis ausgelöst wird.

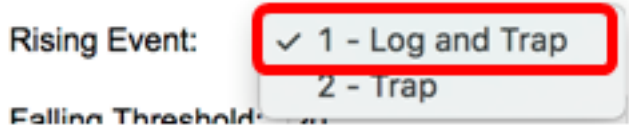

Hinweis: In diesem Beispiel wird 1 - Log and Trap (Protokoll und Trap) ausgewählt.

Schritt 9: Geben Sie im Feld Fallender Grenzwert den Wert für fallende Schwellenwerte ein. Dies ist der Wert, der verwendet wird, um die Warnung bei fallenden Grenzwerten zu lösen.

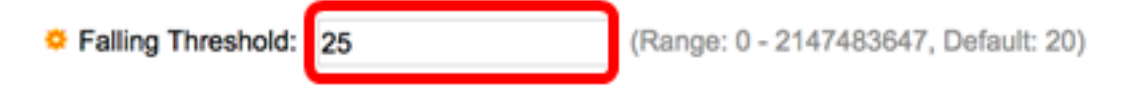

Hinweis: In diesem Beispiel wird 25 verwendet.

Schritt 10: Wählen Sie aus der Dropdown-Liste Falling Event (Fallende Veranstaltung) ein Ereignis aus, das ausgeführt werden soll. Dieses Ereignis beginnt, wenn das Fallen ausgelöst wird.

1 - Log and Trap **Falling Event:** - Trap **Startup Alarm:** 

Hinweis: In diesem Beispiel wird 2 - Trap verwendet.

Schritt 11: Klicken Sie im Bereich Startup Alarm (Startalarm) auf den gewünschten Alarm, den Sie beim Start aktivieren möchten. Wenn Sie diese Markierung überschritten haben, werden alle anderen Alarme wie gewohnt angewendet.

Folgende Optionen stehen zur Verfügung:

- Rising Alarm: Dieser Alarm wird durch steigende Werte ausgelöst.
- Fallender Alarm: Dieser Alarm wird durch einen fallenden Wert ausgelöst.
- Steigend und sinkend Dieser Alarm wird durch steigende und fallende Werte

ausgelöst.

Hinweis: Wenn der Schwellenwert von einem niedrigeren Wert in einen höheren Wert überschritten wird, wird er als steigend bezeichnet.

**Startup Alarm: Rising Alarm Falling Alarm Rising and Falling** 

Hinweis: In diesem Beispiel werden Rising und Falling ausgewählt.

Schritt 12: Geben Sie im Feld Interval (Intervall) die Zeitdauer des Alarmintervalls in Sekunden ein.

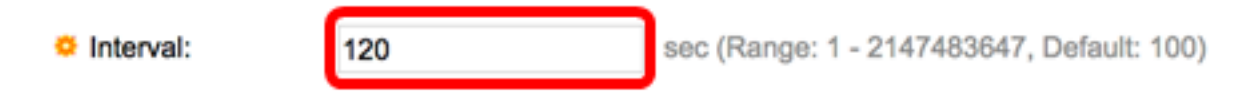

Hinweis: In diesem Beispiel werden 120 Sekunden verwendet.

Schritt 13: Geben Sie den Namen des Benutzers oder Netzwerkmanagementsystems ein, das den Alarm im Feld Eigentümer empfängt.

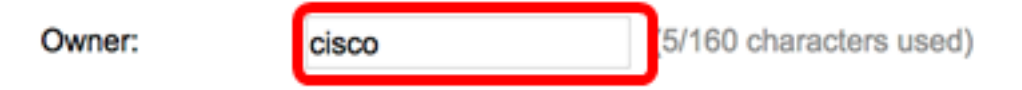

Hinweis: In diesem Beispiel wird cisco verwendet.

Schritt 14: Klicken Sie auf Übernehmen und anschließend auf Schließen. Der RMON-Alarm wird in der aktuellen Konfigurationsdatei gespeichert.

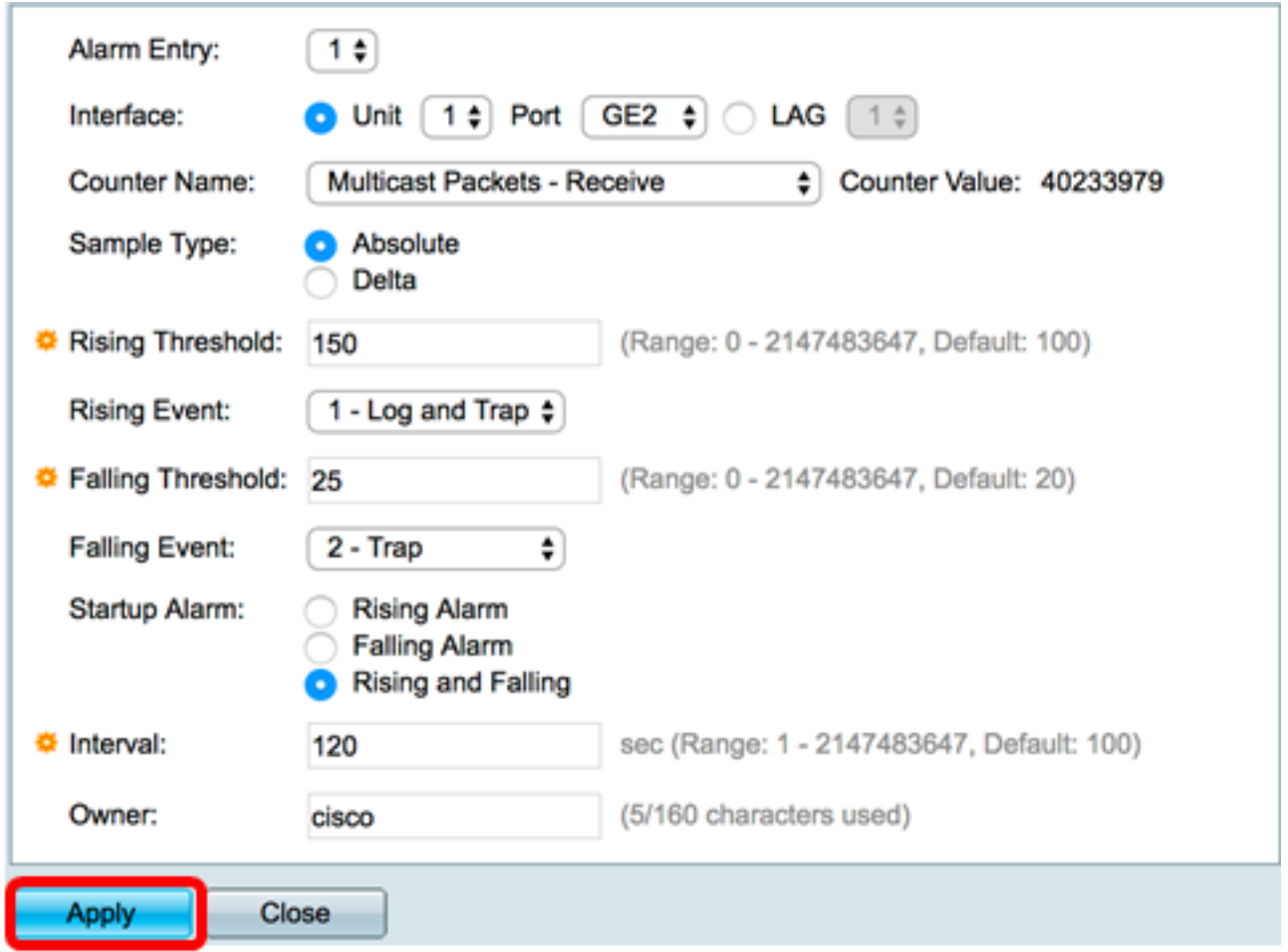

Schritt 15: (Optional) Klicken Sie auf Speichern, um die Einstellungen in der Startkonfigurationsdatei zu speichern.

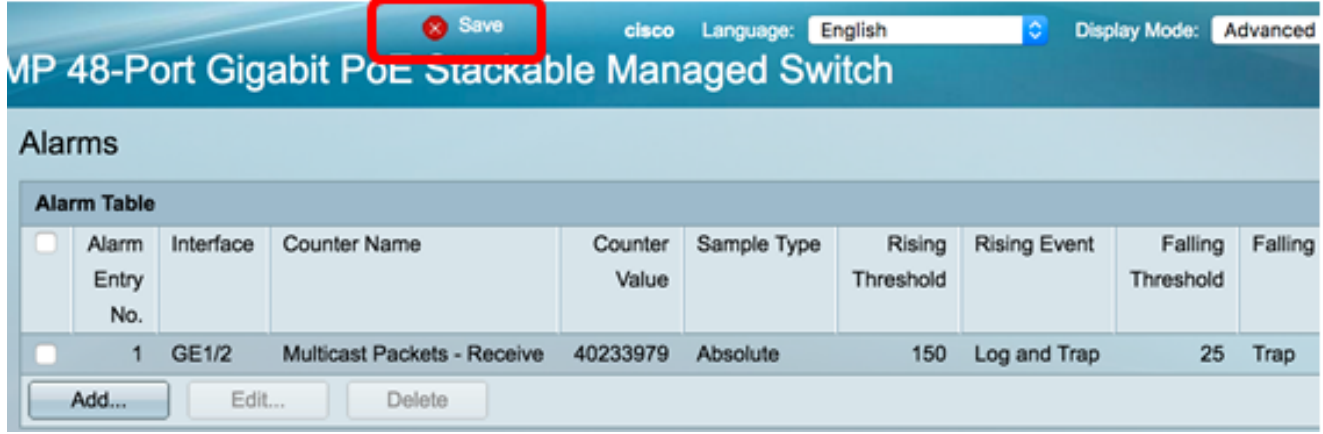

Sie sollten nun erfolgreich einen neuen Eintrag in die Alarmtabelle hinzugefügt haben.

#### RMON-Alarme bearbeiten

Schritt 1: Aktivieren Sie in der Alarmtabelle das Kontrollkästchen neben dem Eintrag Alarm, den Sie bearbeiten möchten.

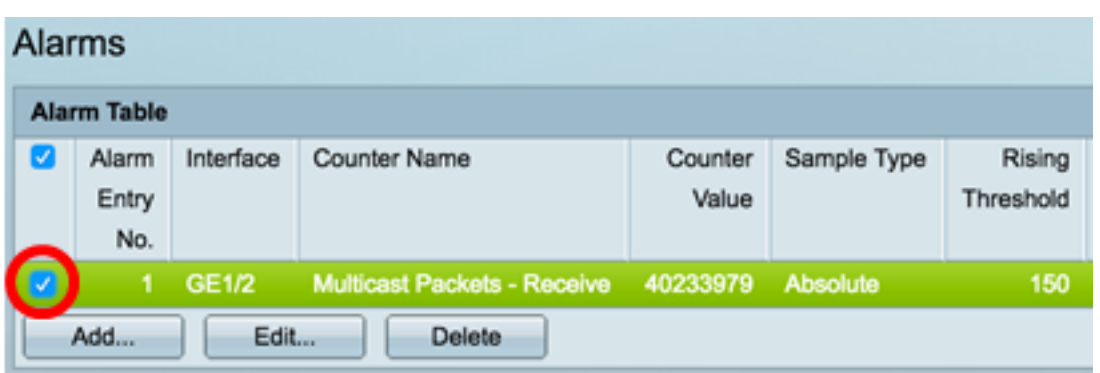

Schritt 2: Klicken Sie auf die Schaltfläche Bearbeiten, um den RMON-Alarmeintrag zu bearbeiten.

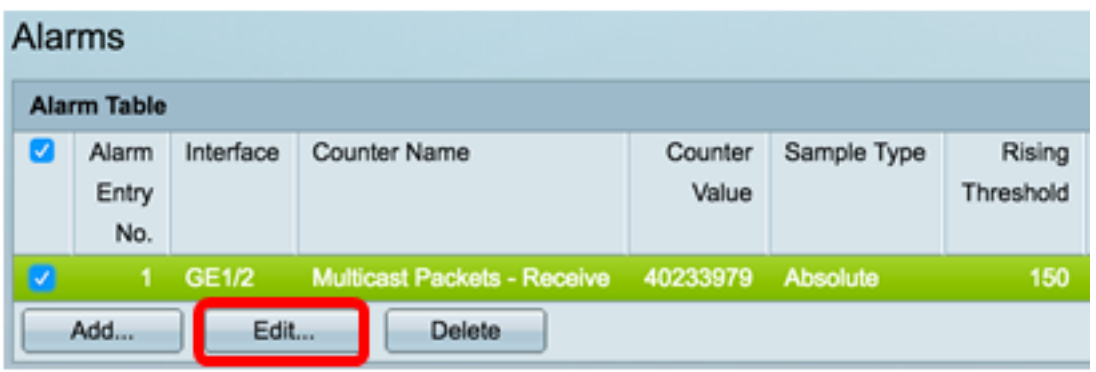

Schritt 3: (Optional) Bearbeiten Sie die Alarmdetails entsprechend.

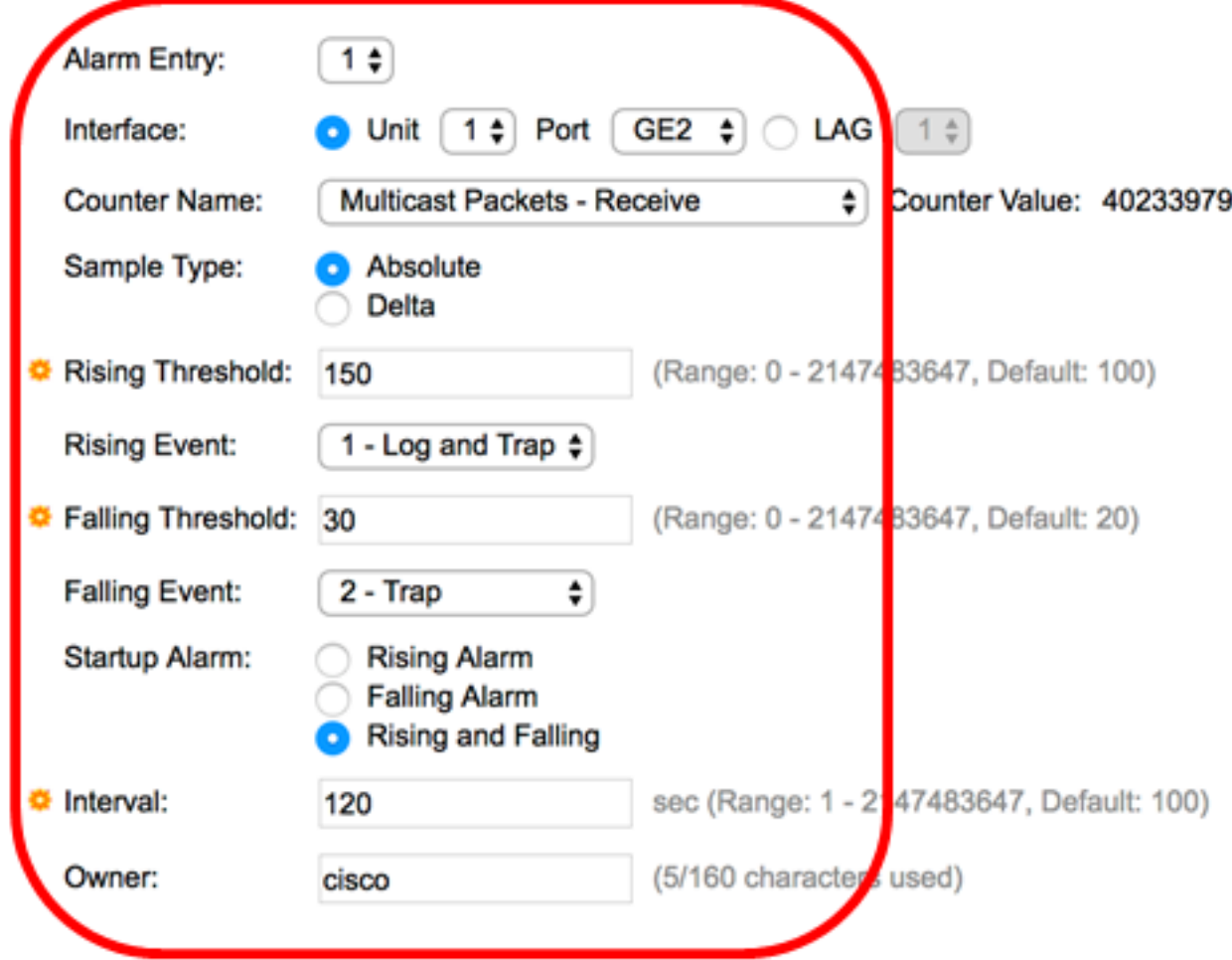

Hinweis: In diesem Beispiel wurde der Wert Falling Threshold von 25 auf 30 geändert.

Schritt 4: Klicken Sie auf Übernehmen und anschließend auf Schließen.

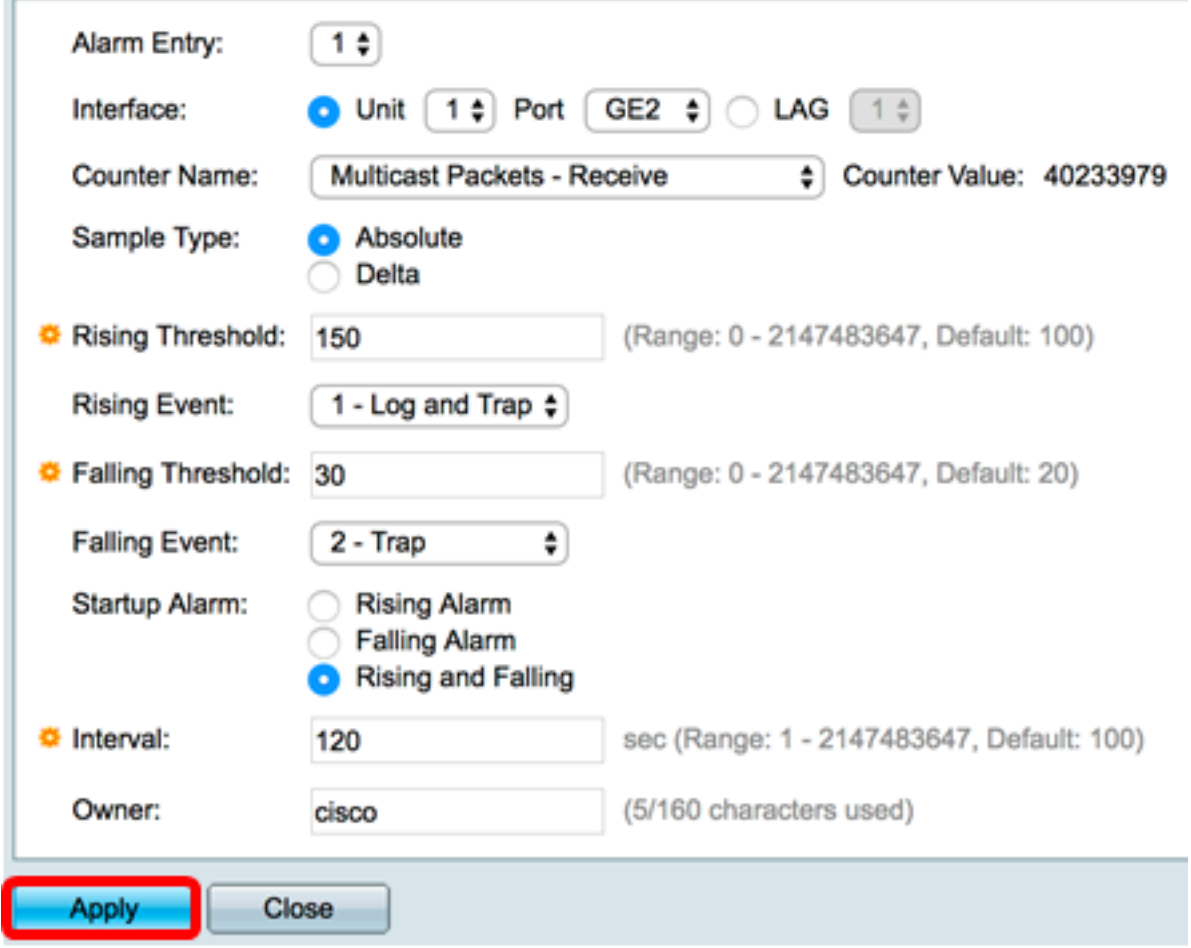

Schritt 5: (Optional) Klicken Sie auf Speichern, um die Einstellungen in der Startkonfigurationsdatei zu speichern.

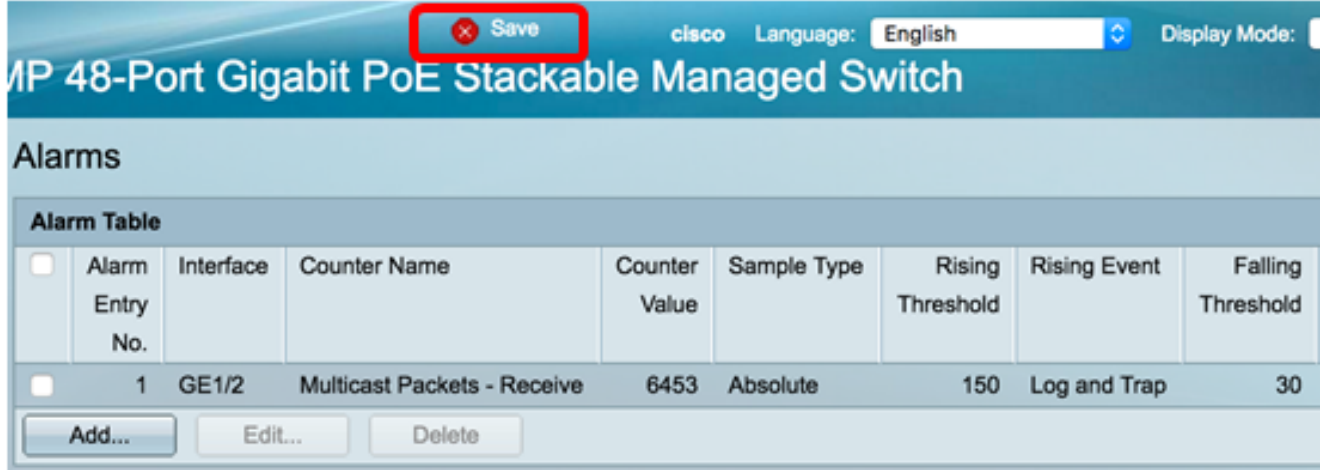

Sie sollten den Alarm jetzt erfolgreich in der Alarmtabelle bearbeitet haben.

#### Löschen von RMON-Alarmen

Schritt 1: Aktivieren Sie in der Alarmtabelle das Kontrollkästchen neben dem Eintrag für den Alarm, den Sie löschen möchten.

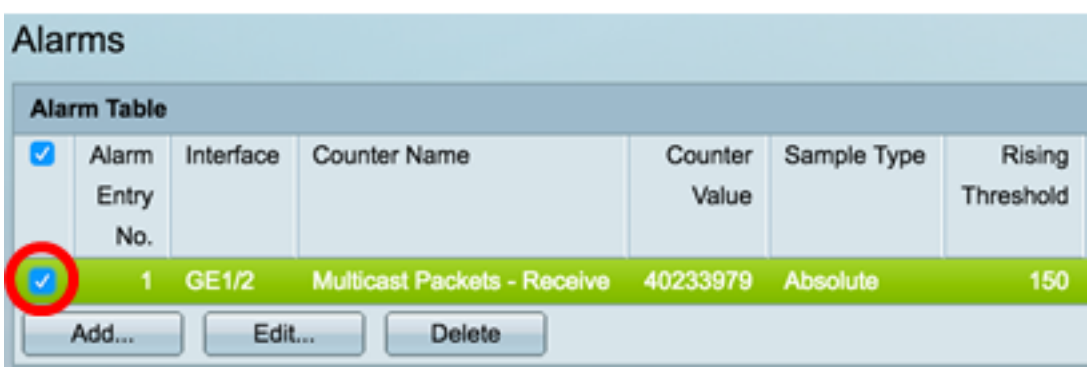

Schritt 2: Klicken Sie auf die Schaltfläche Löschen, um den RMON-Alarmeintrag zu bearbeiten.

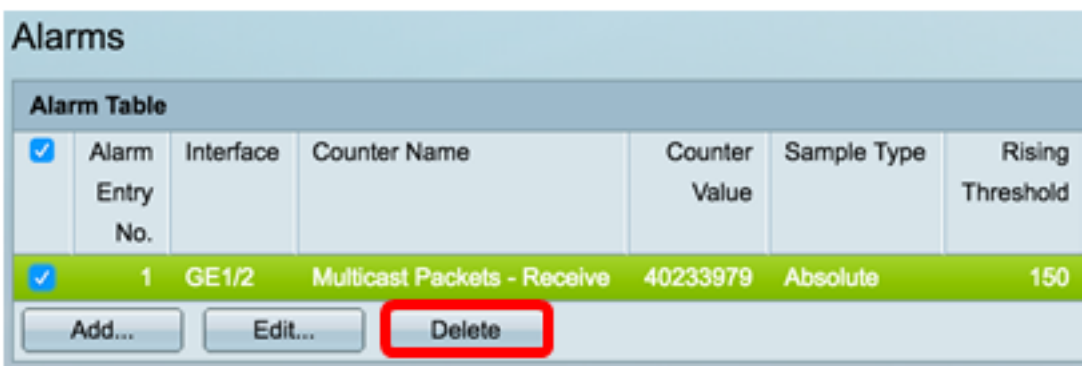

Schritt 3: (Optional) Klicken Sie auf Speichern, um die Einstellungen in der Startkonfigurationsdatei zu speichern.

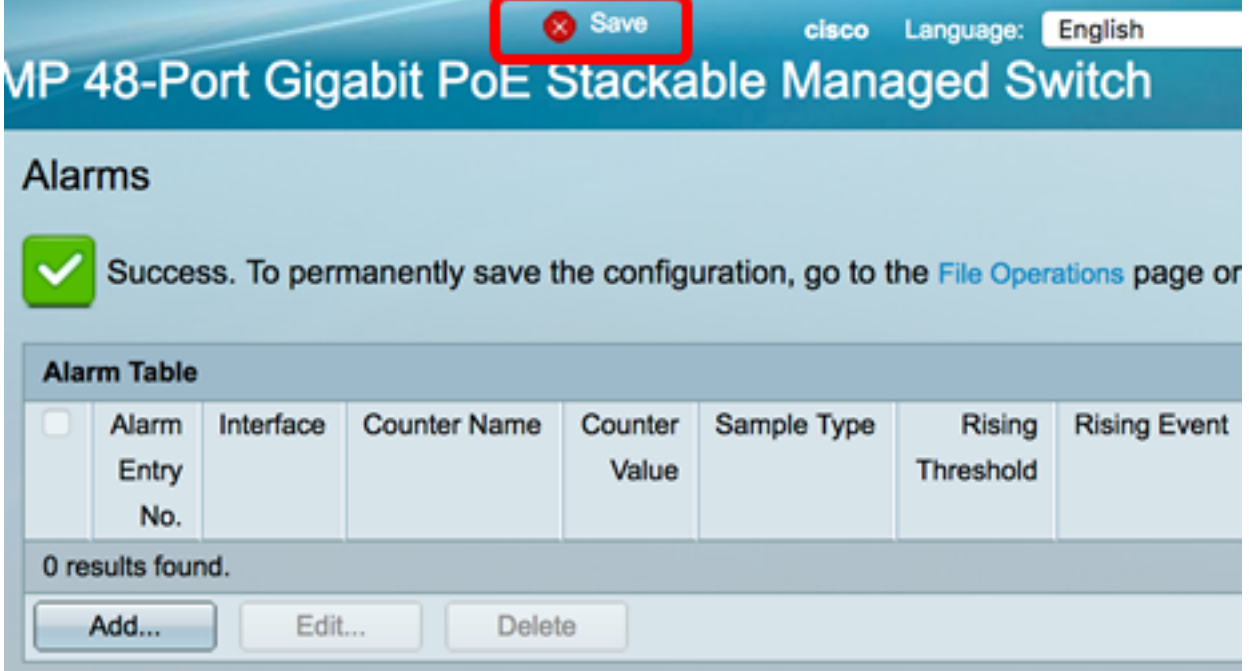

Sie sollten jetzt einen Alarm erfolgreich aus der Alarmtabelle gelöscht haben.